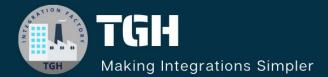

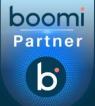

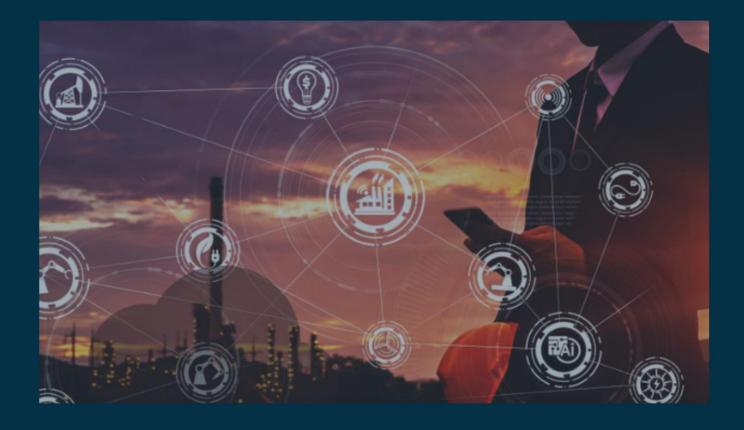

# Migration of Extensions from one Environment to Another Using Boomi Atomsphere Api

Author Gourav Panigrahy

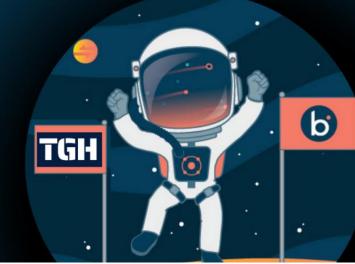

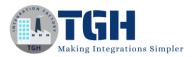

# Migration of Extensions from one Environment to another Environment Using Boomi Atomsphere API.

Getting Started - Logging into the Boomi Platform

Step-1: Enter your Email Address and Password to log in to your Boomi Account

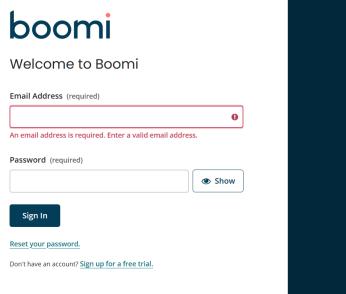

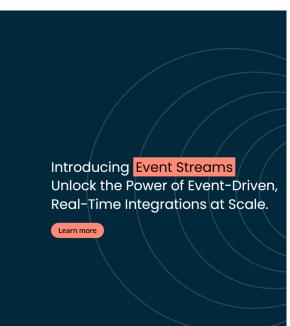

Step 2: Enter the Authorization code

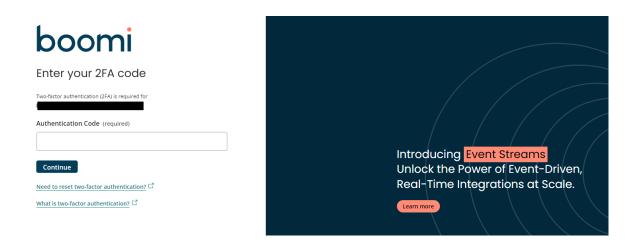

#### ©TGH Software Solutions Pvt. Ltd.

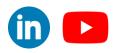

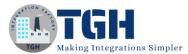

#### Step 3: Click on Integration Service to create our process

| O <sup>*</sup> Home Services → | Resources 🗸 🛛 Boomi Labs | - Settings -                      |                         |                                    |               | ?                            | Sign Out        |
|--------------------------------|--------------------------|-----------------------------------|-------------------------|------------------------------------|---------------|------------------------------|-----------------|
| Services                       |                          | View More                         | Resources               | ;                                  |               |                              |                 |
| 0 0                            | 0                        | ) <b>(</b>                        |                         | -Ġ-                                |               | R                            | 盦               |
| Integration Master Data Hub    | API Management F         | low Event Streams                 | Boomiverse<br>Community | Training &<br>Certification        | Documentation | Support                      | Usage & Billing |
| Recent Work                    | ts                       |                                   |                         |                                    |               |                              | 88 🔳            |
|                                |                          |                                   |                         |                                    |               |                              |                 |
|                                |                          |                                   |                         | 0                                  |               | ٥                            |                 |
| Process<br>EDI   810_OUTBOUND  | Process<br>Test_Process  | XSLT Stylesheet<br>New XSLT Style |                         | XSLT Stylesheet<br>New XSLT Styles | heet          | Process<br>Consuming_C       | FT_header_proce |
| Process                        | Process                  | XSLT Stylesheet                   |                         | XSLT Stylesheet                    | heet          | Process                      | FT_header_proce |
| Process<br>EDI   810_OUTBOUND  | Process<br>Test_Process  | XSLT Stylesheet<br>New XSLT Style |                         | XSLT Stylesheet<br>New XSLT Styles | heet          | Process<br>Consuming_C<br>ss | FT_header_proce |

Step 4: Click on the Create New option, then we can see the process canvas where we can build our process.

| A new experience<br>Be the first to try of | e is coming<br>our new, modern user experience. |                                    |          |   |                                                                             |
|--------------------------------------------|-------------------------------------------------|------------------------------------|----------|---|-----------------------------------------------------------------------------|
| What app<br>Hide Quick Start               | os do you want to connect                       | Build an Int<br>Create a new Proce |          |   | $ \bigoplus_{\text{Explore Process Library}} \text{Start with an example} $ |
|                                            |                                                 | Create<br>Choose the apps you      | an Integ |   | later.                                                                      |
| -                                          | Select source app                               |                                    | • •      | + | Select target app                                                           |

#### ©TGH Software Solutions Pvt. Ltd.

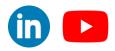

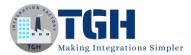

Step 5: Once we click on the create a new option, we have to select the process component and it will show the below image.

| Optio | ns       |      | sion  | ocess (i) |    |         |       |            | <u>e</u> |  |  | The Start | shape is t | hape<br>the main shape that begins the process flow. It is automatically added to each<br>cannot be removed.                                                                                                    |
|-------|----------|------|-------|-----------|----|---------|-------|------------|----------|--|--|-----------|------------|----------------------------------------------------------------------------------------------------|
|       | X        | M    | î     |           |    |         |       |            |          |  |  | Process N | lode       | General                                                                                                    |
|       | 0        | ) s  | L     |           |    | Start - | Start | <b>()+</b> |          |  |  | Туре      |            | ○ Connector ○ Trading Partner ○ Data Passthrough ⑥ No Data<br>Select this option if this process should not receive or retrieve data from any<br>source. In other words, the process will be scheduled and run similar to CRON or |
| Logic |          | M    | >     |           |    | A Co    |       |            |          |  |  |           |            | any other sort of job scheduler. The process will generate a single empty<br>document.                                                                                                    |
|       | 0        | ) N  |       |           |    |         |       |            |          |  |  | Display N | ame        |                                                                                                    |
|       | >_       | P    | <     |           |    |         |       |            |          |  |  |           |            |                                                                                                    |
|       | <b>Ð</b> | ) P  | •     |           |    |         |       |            |          |  |  |           |            |                                                                                                    |
|       | {©       | P    |       |           |    |         |       |            |          |  |  |           |            |                                                                                                    |
|       | ß        | D    | Ŧ     | 4         |    |         |       |            |          |  |  |           |            |                                                                                                    |
| Sav   | e        | Save | e and | l Close   | Cl | ose     |       |            |          |  |  | ок        | Ca         | ncel                                                                                                    |

#### Step 6: Here we can build our process

|            | Search all steps | Note Show Navigation Arrange |
|------------|------------------|------------------------------|
|            | Мар              |                              |
| ×<br>ecute | Set Propert      | B ()+<br>Start - No Data     |
| ecute      | 🔳 Message        | Start - NO Data              |
|            | Notify           |                              |
|            | >_ Program C     |                              |
|            | Process Call     |                              |
|            | Process Ro       |                              |
|            | Data Process     |                              |

Shape Palette

Process Canvas

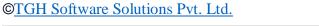

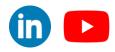

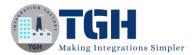

Process for migrating the extensions from one environment to another.

- To migrate the extensions between environments, we must first create a sample process and extend a dynamic process property (DPP) and manually deploy the same process to the source.
- We will set the value of the dynamic process property (DPP) in the environment extension in the source environment and save it. And deploy the same process to target environment as well.
- Now in the target environment we can see the DPP but not the value.
- Now let's start building the sample process.

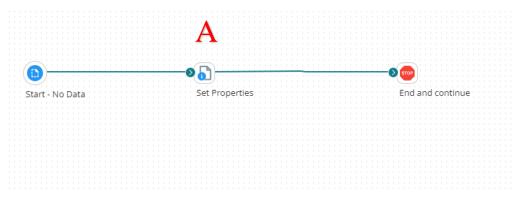

• Create a similar process with the below details.

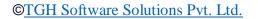

uploaded, posted, publicly displayed, her computer, server, website or other

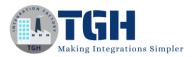

#### Following steps to understand the above diagram:

Step-A:

| These properties can be used to set o   | o set values for various document and process properties<br>utbound connector attributes such as file name or email<br>nory to facilitate the integration. The property values can | • |
|-----------------------------------------|----------------------------------------------------------------------------------------------------|---|
| Display Name                            |                                                                                                    |   |
| Properties to Set                       | Property Value i                                                                                                    |   |
| + 🖉 🗙                                   | + / × ∓ ±                                                                                                    |   |
| Dynamic Document Property -<br>DDP_DATA | Dynamic Process property name of 'DPP_DATA'                                                                                                    |   |
|                                         |                                                                                                    | • |
| OK Cancel                               |                                                                                                    |   |

- Here on the left side, we need to take a Dynamic Document property (DDP\_DATA) and assign a Dynamic Process Property (DPP\_DATA).
- Once configuring the set property shape attach the stop shape as shown.
- Now click on save and click on extensions.

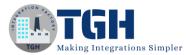

| ptions | Extensions Ac                                               | d Note Sh                      | now Navigation Arrang                | <u>e</u>                                             |
|--------|-------------------------------------------------------------|--------------------------------|--------------------------------------|------------------------------------------------------|
| λ Se   |                                                             |                                | •••                                  |                                                      |
|        | Start - No I                                                | Data                           | Set Properties                       | End and continue                                     |
| Save   | Save and Close                                              |                                |                                      | c 2023 at 05:22:00 PM UTC+5:30 Revert                |
| -      | Connection Settings Pa<br>Extensible Dynamic Process<br>+ X |                                | namic Process Properties Process Pro | perties Object Definitions Data Maps Cross Reference |
|        | New Dynamic                                                 | Process Prop<br>DATA<br>Cancel | ок                                   |                                                      |
|        |                                                             |                                |                                      |                                                      |

- Now move to the Dynamic Process Properties tab, click the + button to add the • property, give the property name as DPP\_DATA, and click ok.
- Save the process. •

#### ©TGH Software Solutions Pvt. Ltd.

No part of this document may be copied, reproduced, republished, uploaded, posted, publicly displayed, encoded, translated, transmitted or distributed in any way to any other computer, server, website or other medium for publication or distribution, without TGH's prior written consent

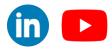

ОК

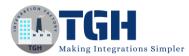

| Home <u>Services -</u> Resources - Bo  | oomi Labs + Settings + Tech | y Geek Hub Software Solution <del>-</del> |                             |
|----------------------------------------|-----------------------------|-------------------------------------------|-----------------------------|
| Integration Dashboard - Build Deploy - | Manage 🔺                    |                                           |                             |
| Q Search for component or folder       | Process Reporting           | e api × Gourav_gma × AtomSpher            | e × Sample pro × New Proces |
| ✓ ➡ TGH                                | Atom Management             | ss 🕡 🖿 Folder 🖉 Add Description           |                             |
| > 💠 APIs                               | Trading Partner Management  | ote Show Navigation Arrange               |                             |
| > 🤶 Certificates                       | Q Se                        |                                           |                             |
| > 🇯 Connectors                         |                             |                                           |                             |
| > 🚍 Cross Reference Tables             |                             | •••••                                     | -0:00                       |
| 🗧 ڬ Lustom Libraries                   | Start - No Dat              | ta Set Properties                         | End and continue            |
| 🗦 🗈 Database Profiles                  | > Execute                   |                                           |                             |
| > 🚊 Document Caches                    | ••• ••                      |                                           |                             |
| > 🗟 EDI Profiles                       | Logic                       |                                           |                             |
| 🗦 🗁 Flat File Profiles                 | <                           |                                           |                             |
| > 🚔 JSON Profiles                      | <pre></pre>                 |                                           |                             |

• Now click on the manage tab and click on atom management.

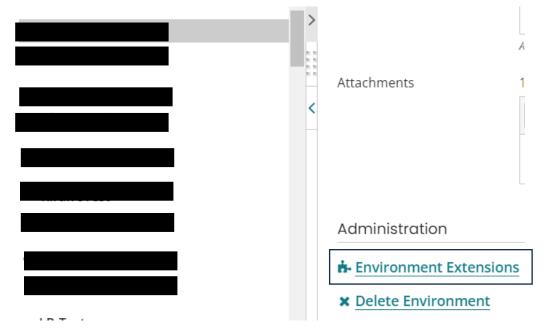

• Browse to the source environment and click on environment extensions.

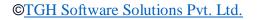

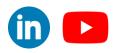

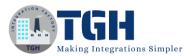

#### Extensions

| Process Filter                | All           | Q Ø   | Show Audit Logs |        |    |   |
|-------------------------------|---------------|-------|-----------------|--------|----|---|
| Connection Settings           | DPP_DATA 1234 | 56789 |                 |        |    |   |
| Partner Settings              |               |       |                 |        |    |   |
| Dynamic Process<br>Properties |               |       |                 |        | _  |   |
| Process Properties            |               |       |                 |        |    |   |
| Cross Reference               |               |       |                 |        |    |   |
| PGP                           |               |       |                 |        |    |   |
| Data Maps                     |               |       |                 |        |    |   |
|                               |               |       |                 |        |    |   |
|                               |               |       |                 |        |    |   |
|                               |               |       |                 |        |    |   |
|                               |               |       |                 |        |    |   |
|                               |               |       |                 |        | _  | - |
|                               |               |       |                 | Cancel | ок |   |

• Click on the Dynamic Process Property and the extended DDP\_DATA will be seen provide the value as 123456789 and click on ok.

Now extensions are set in the source environment.

• Navigate to build tab, Now click on Create Packaged Component.

| SAMPLE PROCES                                                                                                    | SS - Pro      | cess i 🖿 Folder 🖉 | Add Description   |                    |              | Create Packa | aged Component    | Test |
|----------------------------------------------------------------------------------------------------|---------------|-------------------|-------------------|--------------------|--------------|--------------|-------------------|------|
| Options Extension                                                                                                    | Sho           | w Navigation      |                   |                    | L            |              |                   | ]    |
| Q Se<br>Connect<br>Start<br>Execute                                                                                                    | )<br>- No Dat | a Set Pro         | operties          | End and continue   |              |              |                   |      |
| Filter Q 2bdc94e1-ff6e-40ab-b329-84 × e                                                                                                    | Actions       | Component Name 🔹  | Component Type  🖨 | Latest Version (1) | Latest Notes |              |                   |      |
| <ul> <li>Image: TGH</li> <li>Image: TGH</li></ul> | 0             | SAMPLE PROCESS    | Process           | 2.0                | None         |              |                   |      |
|                                                                                                    | 4             |                   |                   |                    |              | Previous     | 1-1 of 1 Next 🕨   |      |
|                                                                                                    |               |                   |                   |                    |              | Cancel       | Next: Add Details |      |

• Click on Add details.

#### ©TGH Software Solutions Pvt. Ltd.

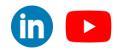

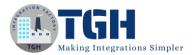

| Component Name        |                                                                                       | Latest Version (i)                                                | ¢      | Latest Notes           |        |                    | ¢   | Action                        |
|-----------------------|---------------------------------------------------------------------------------------|-------------------------------------------------------------------|--------|------------------------|--------|--------------------|-----|-------------------------------|
| SAMPLE PROCESS        |                                                                                       | 2.0                                                               |        | None                   |        |                    |     | View Included Components      |
|                       |                                                                                       |                                                                   |        |                        |        |                    |     |                               |
|                       |                                                                                       |                                                                   |        |                        |        |                    |     |                               |
|                       |                                                                                       |                                                                   |        |                        |        |                    |     |                               |
|                       |                                                                                       |                                                                   |        |                        |        |                    |     |                               |
|                       |                                                                                       |                                                                   |        |                        |        |                    |     |                               |
| Version for all       |                                                                                       |                                                                   |        |                        |        |                    |     |                               |
|                       | If you do not supply a name, a version no<br>increments based on the latest version n | <br>Imber is automatically generated for each individue<br>umber. | al pai | vckaged component, and |        |                    |     |                               |
| Package Notes for All |                                                                                       |                                                                   |        |                        |        |                    |     |                               |
|                       |                                                                                       |                                                                   |        |                        |        |                    |     |                               |
|                       |                                                                                       |                                                                   |        |                        |        |                    |     |                               |
|                       | 4000 characters remaining.                                                            |                                                                   |        |                        |        |                    |     |                               |
| Sharing 🕡             | Not Allowed                                                                           |                                                                   |        |                        |        |                    |     |                               |
|                       | <ul> <li>Allowed</li> </ul>                                                           |                                                                   |        |                        |        |                    |     |                               |
|                       | This setting is ignored for components th                                             | at cannot be shared.                                              |        |                        |        |                    |     |                               |
|                       |                                                                                       |                                                                   |        |                        |        |                    |     |                               |
|                       |                                                                                       |                                                                   |        |                        | Cancel | Back: Select Compo | ner | Create Packaged Component (1) |

• Click on Create Packaged Components.

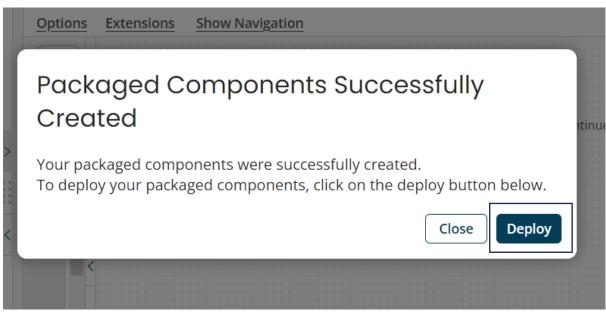

• Click on deploy.

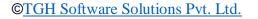

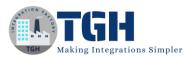

| www.techygeek | hub. | com |
|---------------|------|-----|
|---------------|------|-----|

| Deployment Environment | Q. Gourav-prod             | 0 |
|------------------------|----------------------------|---|
| Deployment Notes       | 4000 characters remaining. |   |

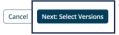

• Choose the source environment and click on the next versions.

| ter Q 2bdc94e1-ff6e-40ab-b329-84 × e | Actions | Name           | Туре    | Selected Version                               | Deployed Version    |
|--------------------------------------|---------|----------------|---------|------------------------------------------------|---------------------|
| TGH                                  | 0       | SAMPLE PROCESS | Process | 3.0<br>View details   Select different package | 1.0<br>View details |
| Z_Sandbox                            |         |                |         |                                                |                     |
| 😑 🗹 🖿 ###gourav                      |         |                |         |                                                |                     |
| 😑 🔽 🎦 POC                            |         |                |         |                                                |                     |
| SAMPLE PROCESS                       |         |                |         |                                                |                     |
|                                      |         |                |         |                                                |                     |
|                                      |         |                |         |                                                |                     |
|                                      | 1       |                |         |                                                |                     |
|                                      |         |                |         |                                                |                     |
|                                      |         |                |         |                                                |                     |
|                                      | C       |                |         |                                                |                     |
|                                      |         |                |         |                                                |                     |
|                                      |         |                |         |                                                |                     |
|                                      |         |                |         |                                                |                     |
|                                      |         |                |         |                                                |                     |
|                                      |         |                |         |                                                |                     |
|                                      |         |                |         |                                                |                     |
|                                      |         |                |         |                                                |                     |
|                                      |         |                |         |                                                |                     |

• Click on review.

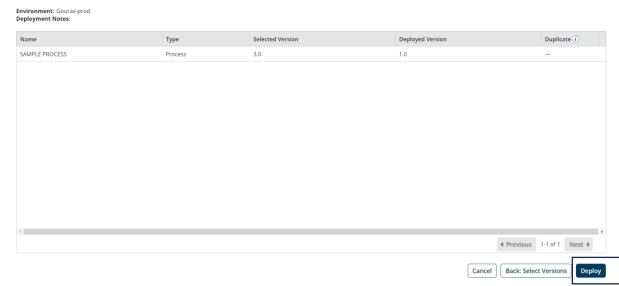

#### ©TGH Software Solutions Pvt. Ltd.

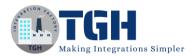

- Click on deploy.
- Now successful deployment pop-up will appear just click on close.

| Integration Dashboard - Build                                                                                                    | Deploy Manage              |                                                                          |                      |                                    |                                             |
|----------------------------------------------------------------------------------------------------|----------------------------|--------------------------------------------------------------------------|----------------------|------------------------------------|---------------------------------------------|
| Deployments<br>After you have successfully built and packaged y<br>manage all active deployments. The Action menu<br>Deploy Packaged Component |                            | e now ready to deploy them to a T<br>at history of the selected packaged |                      | e Deployments page to create new i | deployments of your packaged components and |
| Dec 14 - Dec 14 - 🔕 Add Filter -                                                                                                    |                            |                                                                          |                      |                                    |                                             |
| Actions Component Name \$ 0                                                                                                    | Component Type 💠 Package V | ersion \$ Environment                                                    | Deployment Date      | Deployed By                        | Deployment Notes                            |
| SAMPLE PROCESS                                                                                                    | Process 1.0                | Gourav-prod                                                              | 14 Dec 2023 17:44:10 | gourav.panigrahy@techygeekh        | ub. —                                       |

• Now click on the Deploy tab, click on deployments, and click on the gear icon of the sample process.

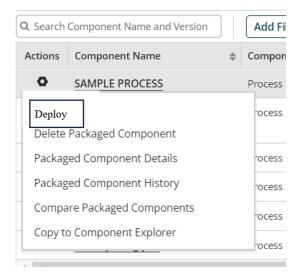

- Click on deploy, and choose the target environment, and deploy the sample process to the target environment. (follow the same process as we followed to deploy to the source environment.)
- Now click on the manage tab, then atom management, and browse to the target environment where we have deployed the sample process.
- Click on the environment extensions, and navigate to the Dynamic Process Property.

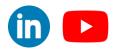

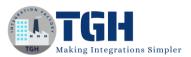

## Extensions

| Process Filter                | All      | Q 😣 | Show Audit Logs |
|-------------------------------|----------|-----|-----------------|
| Connection Settings           | DPP_DATA |     |                 |
| Partner Settings              |          |     |                 |
| Dynamic Process<br>Properties |          |     |                 |
| Process Properties            |          |     |                 |
| Cross Reference               |          |     |                 |
| PGP                           |          |     |                 |
| Data Maps                     |          |     |                 |
|                               |          |     |                 |

- Here we will see only the DDP\_DATA property but not its value.
- To migrate the extensions from the source to the target environment we will develop another process.

|    |     |       |    |     |    |   |  |  | <br>-6 | 17 |      | 11-       |              |     |     |      |    |     |     |     |    |      |     | 6 | 19  | ٢  | 2)_ |    |    |     |    |    |    |     |    | <br> | 6 | 6  |     |      |     |      |       |     |     |      |      |     | -6  | 56  | -  | 11  |    |    |      |     |   |  |
|----|-----|-------|----|-----|----|---|--|--|--------|----|------|-----------|--------------|-----|-----|------|----|-----|-----|-----|----|------|-----|---|-----|----|-----|----|----|-----|----|----|----|-----|----|------|---|----|-----|------|-----|------|-------|-----|-----|------|------|-----|-----|-----|----|-----|----|----|------|-----|---|--|
|    | -i, |       |    |     |    |   |  |  | Y      | ٦1 | -    | 11        |              |     |     |      |    |     |     |     |    |      |     | ~ | ١ŏ  | μş | 5)  |    |    |     |    |    |    |     |    |      | 4 |    |     |      |     |      |       |     |     |      |      |     | ~   | 74  | 2  | 11  |    |    |      |     |   |  |
|    |     |       |    |     |    |   |  |  |        |    |      |           |              |     |     |      |    |     |     |     |    |      |     |   |     |    |     |    |    |     |    |    |    |     |    |      |   |    |     |      |     |      |       |     |     |      |      |     |     |     |    |     |    |    |      |     |   |  |
| St | an  | t - 1 | Nc | 5 D | at | a |  |  |        | ۰E | 300  | υm        | ni A         | ٩to | m   | Sp   | bh | ere | e A | ΑP  | 1  |      |     |   | -fr | m  | ар  | 10 | qo | y v | ex | te | nt | ior | าร |      |   | Bo | or  | ni . | Ato | bm   | Sp    | he  | re. | AP   | E S  |     |     | E   | nd | iar | ۱d | CO | ntir | กมค | 2 |  |
|    |     |       |    |     |    |   |  |  |        | 1. | 4.1  |           |              | _   | 1.1 | 11   |    |     |     | 1   |    |      |     |   |     |    | 1   | 11 |    | Ĩ., |    |    |    |     |    |      |   | -  |     |      | 1   | 1.1  | 11    | 1.1 | 1.1 | -    | 40   |     |     |     |    |     |    |    |      |     |   |  |
|    |     |       |    |     |    |   |  |  |        | .0 | 100  | ura       | av_          | _Bc | 20  | m    | ĿA | ١C  | n   | ۱S  | рл | er   | .e  | A | ۲I, | 1  |     |    |    |     |    |    |    |     |    |      |   | G  | pur | av   | _B  | 00   | mı,   | _At | on  | nSJ  | bhe  | are | :_A | 'NI |    |     |    |    |      |     |   |  |
|    |     |       |    |     |    |   |  |  |        | 1  |      | era<br>am | ية.<br>مردية | 4   | -   |      |    | 1   | ÷.  |     | ÷. | -    |     |   |     |    |     |    |    |     |    |    |    |     |    |      |   | 1  |     | 440  | ÷   | 1.14 | dell' | 44  | 2   | 4-1  | ntio |     |     |     |    |     |    |    |      |     |   |  |
|    |     |       |    |     |    |   |  |  |        | -0 | ppe  | 21 d      | ILIC         | 211 | qu  | le   | гy | ex  | (UE | :00 | uu | N IS | - C |   |     |    |     |    |    |     |    |    |    |     |    |      |   | or | er  | du   | OU  | up   | Jua   | ile | ex  | .uei | ILIC | 2U  |     |     |    |     |    |    |      |     |   |  |
|    |     |       |    |     |    |   |  |  |        | 10 | i-i- |           |              | 11. | 1   | ia ' | 14 | ia) | 1   | 4   |    |      |     |   |     |    |     |    |    |     |    |    |    |     |    |      |   |    |     |      |     |      |       |     |     |      |      |     |     |     |    |     |    |    |      |     |   |  |
|    |     |       |    |     |    |   |  |  |        | 1  | °d1  | dII       | ne           | ter | 21  | (1)  | 01 | 11  | 26  | eu) |    |      |     |   |     |    |     |    |    |     |    |    |    |     |    |      |   |    |     |      |     |      |       |     |     |      |      |     |     |     |    |     |    |    |      |     |   |  |
|    |     |       |    |     |    |   |  |  |        |    |      |           |              |     |     |      |    |     |     |     |    |      |     |   |     |    |     |    |    |     |    |    |    |     |    |      |   |    |     |      |     |      |       |     |     |      |      |     |     |     |    |     |    |    |      |     |   |  |
|    |     |       |    |     |    |   |  |  |        |    | 1.2  |           |              |     |     |      |    |     |     |     |    |      |     |   |     |    | 1.4 |    |    |     |    |    |    |     |    |      |   |    |     | 1    |     |      |       |     |     |      |      |     |     |     |    |     |    |    |      |     |   |  |
|    |     |       |    |     |    |   |  |  |        |    |      |           |              |     |     |      |    |     |     |     |    |      |     |   |     |    |     |    |    |     |    |    |    |     |    |      |   |    |     |      |     |      |       |     |     |      |      |     |     |     |    |     |    |    |      |     |   |  |
|    |     |       |    |     |    |   |  |  |        |    | /\   | 6.1       |              |     |     |      |    |     |     |     |    |      |     |   |     |    |     | -  | ٤. |     |    |    |    |     |    |      |   |    |     |      |     |      |       |     |     |      |      |     |     |     |    |     |    |    |      |     |   |  |
|    |     |       |    |     |    |   |  |  |        |    | -    | Δ.        |              |     |     |      |    |     |     |     |    |      |     |   |     |    |     |    |    |     |    |    |    |     |    |      |   |    |     |      | -   |      |       |     |     |      |      |     |     |     |    |     |    |    |      |     |   |  |
|    |     |       |    |     |    |   |  |  |        | 4  |      |           |              |     |     |      |    |     |     |     |    |      |     |   |     |    |     | -  | -  |     |    |    |    |     |    |      |   |    |     |      |     |      |       |     |     |      |      |     |     |     |    |     |    |    |      |     |   |  |
|    |     |       |    |     |    |   |  |  |        |    |      |           |              |     |     |      |    |     |     |     |    |      |     |   |     |    |     |    |    |     |    |    |    |     |    |      |   |    |     |      |     |      |       |     |     |      |      |     |     |     |    |     |    |    |      |     |   |  |
|    |     |       |    |     |    |   |  |  |        |    |      |           |              |     |     |      |    |     |     |     |    |      |     |   |     |    |     |    |    |     |    |    |    |     |    |      |   |    |     |      |     |      |       |     |     |      |      |     |     |     |    |     |    |    |      |     |   |  |
|    |     |       |    |     |    |   |  |  |        |    |      |           |              |     |     |      |    |     |     |     |    |      |     |   |     |    |     |    |    |     |    |    |    |     |    |      |   |    |     |      |     |      |       |     |     |      |      |     |     |     |    |     |    |    |      |     |   |  |
|    |     |       |    |     |    |   |  |  |        |    |      |           |              |     |     |      |    |     |     |     |    |      |     |   |     |    |     |    |    |     |    |    |    |     |    |      |   |    |     |      |     |      |       |     |     |      |      |     |     |     |    |     |    |    |      |     |   |  |
|    |     |       |    |     |    |   |  |  |        |    |      |           |              |     |     |      |    |     |     |     |    |      |     |   |     |    |     |    |    |     |    |    |    |     |    |      |   |    |     |      |     |      |       |     |     |      |      |     |     |     |    |     |    |    |      |     |   |  |
|    |     |       |    |     |    |   |  |  |        |    |      |           |              |     |     |      |    |     |     |     |    |      |     |   |     |    |     |    |    |     |    |    |    |     |    |      |   |    |     |      |     |      |       |     |     |      |      |     |     |     |    |     |    |    |      |     |   |  |
|    |     |       |    |     |    |   |  |  |        |    |      |           |              |     |     |      |    |     |     |     |    |      |     |   |     |    |     |    |    |     |    |    |    |     |    |      |   |    |     |      |     |      |       |     |     |      |      |     |     |     |    |     |    |    |      |     |   |  |

Following steps to understand the above diagram:

Step-A:

- Whenever we take any connector, we have to configure 2 components
  - 1. Connection
  - 2. Operation
- Along with these 2 options, we have to specify an action, which we are going to perform
- Here, this Atom sphere API connector is responsible for fetching the current extensions in a specific environment.

©TGH Software Solutions Pvt. Ltd.

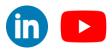

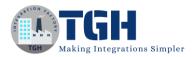

- To fetch the extensions from the source environment, we have to select the action as a Query, and in operation, we have to import one object i.e. EnvironmentExtension.
- This Object will help you to fetch the deployments in a specific environment, to do that, we have to provide Source Environment ID.

#### **Connection Component**

Connection Details - Boomi AtomSphere API i Folder Add Description

| Connection                |                                                    |
|---------------------------|----------------------------------------------------|
| WSDL URL (i)              | https://api.boomi.com/api/soap/v1/{ACCOUNTID}?wsdl |
| Authentication Type $(i)$ | API Token 🗸                                        |
| Username (i)              | account_username                                   |
| Password (i)              | <encrypted></encrypted>                            |
| API Token (i)             | <pre><encrypted></encrypted></pre>                 |

- In the connection component, WSDL URL, provide the account ID of the particular account.
- Provide the authentication type as an API Token or Password.
- In username provide the username of the Boomi platform.
- In the case of Token, paste the API token which will be generated at the account level.
- In the case of Password, provide the password of the Boomi platform.
- Now save and close the connection component.

#### **Operation Component**

- In the operation component, make the action as query, click on import operation, specify the atom, and click on next.
- Choose the object type as EnvironmentExtensions, click on next.

(in) 🔼

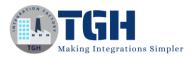

# Boomi AtomSphere API Operation Import

| Operation Loaded Object Name EnvironmentExtensions                                                                                                    |
|----------------------------------------------------------------------------------------------------|
| Response Profile Boomi AtomSphere API EnvironmentExtensions QUERY Response                                                                                                    |
| Recommended Filters 🛈                                                                                                    |
| Popular filters for EnvironmentExtensions Query on Boomi AtomSphere API. Select one to apply to your operation.                                                                            |
| <ul> <li>No thanks, I will set up my own filters.</li> <li>environmentId EQUALS ?</li> <li>environmentId EQUALS ?</li> <li>environmentId EQUALS ? AND extensionGroupId EQUALS ?</li> </ul> |
| Cancel                                                                                                    |

#### • Click on environmentId EQUALS and click on Finish.

operation query extentions - Boomi AtomSphere API Operation 🛈 🗎 Folder 🖉 Add Description

| Connector Action OUERY          | ~                                                       |                                                              |  |
|---------------------------------|---------------------------------------------------------|--------------------------------------------------------------|--|
| Connector Action QUERY          | ~                                                       |                                                              |  |
| Object Environmen               | ntExtensions                                            |                                                              |  |
| Response Profile Q. Boomi       | AtomSphere API EnvironmentExtensions QUERY F 🥒 🚳        |                                                              |  |
| racking Direction (i) _ Input D | ocuments 💿 Output Documents                             |                                                              |  |
|                                 |                                                         |                                                              |  |
|                                 | Application Error Responses ()                          |                                                              |  |
|                                 | Application Error Responses (                           |                                                              |  |
| rror Behavior Return            | Application Error Responses $$                          |                                                              |  |
| rror Behavior Return            | Application Error Responses (                           | Filter Name environmentId:EQUALS                             |  |
| rror Behavior Return            | Application Error Responses ()<br>Filters<br>S E Filter | Filter Name environmentid:EQUALS<br>Field Q environmentId () |  |

#### • Entire operation component looks like this.

| connector and one or mo  | pr Shape (i)<br>get data into and out of a process. Most processes hi<br>re "send" connectors. The Connector shape uses a co<br>ad operation components to establish where and how | ombination of |
|--------------------------|----------------------------------------------------------------------------------------------------|---------------|
| General Paramet          |                                                                                                    |               |
| + 🖍 🗙 🔺 ±<br>Name        | Value                                                                                                    | Source        |
| environmentId:EQI<br>ALS | J Static value of '3230864a-5f01-4f0e-be54-<br>cc0256cd3473'                                                                                                    | C             |
|                          |                                                                                                    | Ţ             |
| OK Cancel                |                                                                                                    |               |

#### ©TGH Software Solutions Pvt. Ltd.

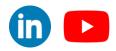

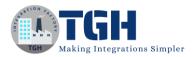

• In the parameter, give the source environmentID statically.

Step-C:

- Drag and drop another Boomi Atomsphere connector to the process canvas.
- Configure the connector with the same connection component which we made earlier.
- Make the action as update.

| General      | Parameters                                                                                                    |
|--------------|----------------------------------------------------------------------------------------------------|
| Display Name |                                                                                                    |
| Connector i  | Boomi AtomSphere API 🗸 🗸                                                                                                    |
|              | The Boomi AtomSphere API connector enables you to perform the object-based operations and actions exposed in the AtomSphere API.<br>Learn more about <b>this connector.</b> |
| Connection i | Q Gourav_Boomi_AtomSphere_API_Connection                                                                                                    |
| Action       | UPDATE                                                                                                    |
| Operation 🥡  | Q operation update extention 🥒 😣                                                                                                    |

- Click on the + icon on the operation to create a new operation.
- In the operation component, click on import operation, specify the atom, and click on next.
- Choose the object type as EnvironmentExtensions, click on next.

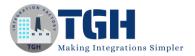

# Boomi AtomSphere API Operation Import

| Oper    | ration | Loaded |  |
|---------|--------|--------|--|
| e p c i | acion  | Louded |  |

| Object Name      | EnvironmentExtensions                                      |
|------------------|------------------------------------------------------------|
| Request Profile  | Boomi AtomSphere API EnvironmentExtensions UPDATE Request  |
| Response Profile | Boomi AtomSphere API EnvironmentExtensions UPDATE Response |

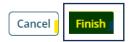

#### • Now after importing the operation click on Finish.

operation update extention - Boomi AtomSphere API Operation 🛈 🖿 Folder 🖉 Add Options Archiving Caching Tracking Connector Action  $\sim$ Object EnvironmentExtensions 🔍 Boomi AtomSphere API EnvironmentExtensions UPDATE 🥒 Request Profile  $\odot$ **Response Profile** Q Boomi AtomSphere API EnvironmentExtensions UPDATE 🥒 🕲 Tracking Direction 🥡 Input Documents Output Documents Error Behavior Return Application Error Responses i

• The entire operation component looks like this, just click on save and close.

#### Step – B

• Drag a map shape in between the two Boomi Atomsphere API connectors.

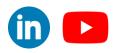

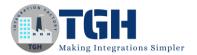

|            | Use maps to tra    | shape ()<br>ansform data from one format to another, or more specific<br>nother. The Map shape references a predefined Map comp |     |
|------------|--------------------|----------------------------------------------------------------------------------------------------|-----|
| _          | Display Name       |                                                                                                    |     |
|            | Мар                | Q [map]copy extentions                                                                                                    | / © |
|            |                    |                                                                                                    |     |
|            |                    |                                                                                                    |     |
|            |                    |                                                                                                    |     |
|            |                    |                                                                                                    |     |
|            |                    |                                                                                                    |     |
|            | ОК                 | Cancel                                                                                                    |     |
| • (        | Create a new       | map component and name it as shown.                                                                                             |     |
|            |                    |                                                                                                    | ٢   |
|            |                    | ource Profile                                                                                                    |     |
| Choose t   | he profile with th | ne data format from which you want to map.                                                                                      |     |
| Profile Ty | rpe XML            | ~                                                                                                    |     |

🔍 Boomi AtomSphere API EnvironmentExtensions QUERY F 🥒 💿

| Dr | ofi |      |
|----|-----|------|
| 21 | OII | Ie – |

Cancel

- Now choose the source profile, choose the profile type as XML and in the profile select the response profile of the 1<sup>st</sup> Boomi atmosphere API connector i.e "Boomi AtomSphere API EnvironmentExtensions QUERY Response", which we got while importing the operation.
- In the target profile, choose the profile type as XML and in the profile select the request profile of the 2<sup>nd</sup> Boomi atmosphere API connector i.e. "Boomi AtomSphere API EnvironmentExtensions UPDATE Request", which we got while importing the operation.

#### ©TGH Software Solutions Pvt. Ltd.

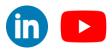

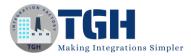

| [map]copy e <u>xtentions - Map</u> 🛈 🔎 Folder 🖉 Add Description |           |                                                            |  |  |  |
|-----------------------------------------------------------------|-----------|------------------------------------------------------------|--|--|--|
| Export to Excel Boomi Suggest Clear all mappings                |           |                                                            |  |  |  |
| Boomi AtomSphere API Environm Choose                            | Functions | Boomi AtomSphere API EnvironmentExtensions U Choose        |  |  |  |
| Filter Q Search for field                                       |           | Filter Q Search for field                                  |  |  |  |
| 😑 🚜 🔻 EnvironmentExtensions                                     |           | EnvironmentExtensions 🔻 🚭 🧉                                |  |  |  |
| 😻 🔻 @environmentId                                              |           | @environmentld ( 3230864a-5f01-4f0e-be54-cc0256cd3473) 🔻 🔮 |  |  |  |
| 👽 🔻 @extensionGroupId                                           |           | @extensionGroupId 🔻 💗                                      |  |  |  |
| 🍯 🔻 @id                                                         |           | @id ( 3230864a-5f01-4f0e-be54-cc0256cd3473) 🕶 🌒            |  |  |  |
| 🕡 🔻 @partial                                                    |           | @partial 🔻 📦                                               |  |  |  |
| 🕑 🛃 🔻 connections                                               |           | connections 🔻 💑 🕀                                          |  |  |  |
| 🕑 🛃 🔻 operations                                                |           |                                                            |  |  |  |
| 🕀 🛃 🔻 tradingPartners                                           |           | tradingPartners 🔻 🛃 🕀                                      |  |  |  |
| 😟 🛃 🔻 sharedCommunications                                      |           | sharedCommunications 🔻 💑 🕀                                 |  |  |  |
| 🕀 🛃 🔻 crossReferences                                           |           | crossReferences 🔻 💑 🕀                                      |  |  |  |
| 🕑 🛃 🔻 processProperties                                         |           | processProperties 🔻 💑 🕀                                    |  |  |  |
| 🕑 🛃 🔻 properties                                                |           | properties 🔻 💑 🕀                                           |  |  |  |
| PGDCortificatos     V                                           |           | DGDCortificatos 💌 🧸 🝙                                      |  |  |  |

- Using the Boomi suggest make the mappings one to one with the root elements as well as the child elements as well. Finally remove the @environmentId and @id mapping and provide the default value which is the environmentId of the target environment to which the extensions need to be copied.
- Then click on save and close the map component.
- Attach the stop shape at the end.
- Click on save to save the process.
- Now click on test to run the process.
  - ← Process: New Process to copy extentions. ▼

| Start - No Data | Boomi AtomSphere API [map]copy extentions<br>Gourav_Boomi_AtomSphere_API_<br>operation query extentions<br>Parameters (1 of 1 set) | Boomi AtomSphere API End and continue<br>Gouray_Boomi_AtomSphere_API_<br>operation update extention |
|-----------------|----------------------------------------------------------------------------------------------------|----------------------------------------------------------------------------------------------------|
|                 |                                                                                                    |                                                                                                    |
|                 |                                                                                                    |                                                                                                    |
|                 |                                                                                                    |                                                                                                    |
|                 |                                                                                                    |                                                                                                    |
|                 |                                                                                                    |                                                                                                    |
|                 |                                                                                                    |                                                                                                    |
|                 |                                                                                                    |                                                                                                    |
|                 |                                                                                                    |                                                                                                    |
|                 |                                                                                                    |                                                                                                    |

- Process got executed successfully. Now click on manage tab, Atom Management, and browse to the target environment.
- Click on Environment extensions, switch to the Dynamic Process Property.

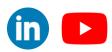

©TGH Software Solutions Pvt. Ltd.

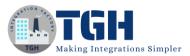

### Extensions

| Process Filter                | All                | Q 😣 | Show Audit Logs |
|-------------------------------|--------------------|-----|-----------------|
| Connection Settings           | DPP_DATA 123456789 |     |                 |
| Partner Settings              |                    |     |                 |
| Dynamic Process<br>Properties |                    |     |                 |
| Process Properties            |                    |     |                 |
| Cross Reference               |                    |     |                 |
| PGP                           |                    |     |                 |
| Data Maps                     |                    |     |                 |

• In the target environment, we will able to see the extension value.

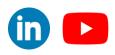

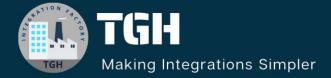

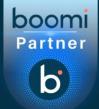

# **TGH Software Solutions Pvt. Ltd.**

www.techygeekhub.com

At TGH, we specialize in driving digital transformation through seamless Integration Technologies.

Operating as an INTEGRATION FACTORY, we serve as a one-stop shop for all your integration needs. Our expert team is well-versed in enterprise software and legacy system integration, along with leading iPaaS technologies like Boomi, MuleSoft, Workato, OIC, and more.

We're committed to enhancing business processes and solving problems through our integration expertise.

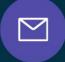

B

Email address connect@techygeekhub.com

Phone number + 011-40071137 + 91-8810610395

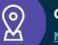

#### Our offices

Noida Office iThum Plot No -40, Tower A, Office No: 712, Sector-62, Noida, Uttar Pradesh, 201301 **Hyderabad Office** 

Plot no: 6/3, 5th Floor, Techno Pearl Building, HUDA Techno Enclave, HITEC City, Hyderabad, Telangana 500081

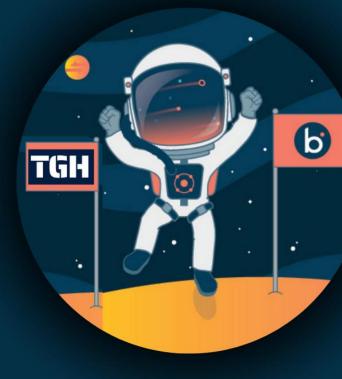